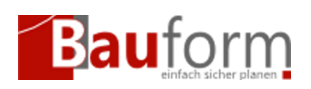

Auf dieser Seite finden Sie Hilfen und Hinweise zum Ausfüllen der Bauformulare in Schleswig-Holstein, wie z.B. dem Bauantrag, dem Statistischen Erhebungsbogen, und zur Vergabe von Identnummern.

# Aktuelle Landesbauordnung in Schleswig-Holstein

[Landesbauordnung — LBO](https://geo-bauform.de/go/formular-hinweise/swh/lbo-swh)

# Aktuelle Hinweise zu den Bauvorlagen in Schleswig-Holstein

• Bauvorlagenverordnung - BauVorlVO

# Hinweise zu den Statistischen Erhebungsbögen in Schleswig-Holstein

- [Erläuterung zum Statistikbogen für Baugenehmigungen](https://www.statistik-bw.de/baut/PDF/Baugenehmigung_Erlaeuterungen.pdf)
- [Erläuterung zum Statistikbogen für Bauabgang](https://www.statistik-bw.de/baut/PDF/Bauabgang_Erlaeuterungen.pdf)

## Hinweis zur Vergabe von Identnummern in Schleswig-Holstein

Die G.E.O. mbH hat mit dem Statistischen Landesamt in Hamburg einVerfahren entwickelt, um die Identifikationsnummern für die Statistischen Erhebungsbogen automatisch per Programm zu vergeben. Beim PPP-Freischalten sollte der Erhebungsbogen zu dem Projekt vor dem Freischalten hinzugewählt werden, da ansonsten später noch mal eine Freischaltung (**kostenlos**) nötig ist. Dabei wird die Ident-Nummer automatisch in den Bogen übertragen.

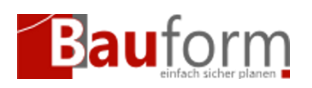

#### **Für Lizenzversionen sieht das Verfahren sieht wie folgt aus:**

Nachdem Sie die neue Version von GEO-Bauform erfolgreich installiert haben und erstmals in ein Projekt den Erhebungsbogen einfügen möchten, meldet das Programm, dass es keine gültige Identifikationsnummer finden konnte und verlangt von Ihnen die Eingabe der zuletzt vergebenen Nummer. Wenn Sie bisher noch nicht an diesem automatischen Verfahren teilgenommen haben, wurde Ihnen von der G.E.O. mbH in Abstimmung mit dem Statistischen Landesamt ein Nummernkreis für Ihre Bauvorhaben zugeteilt.

Der Startwert dieses Nummernkreises ist 7‑stellig und setzt sich wie folgt zusammen:

### **2yyy000**

Für die Positionen, an denen die Buchstaben yyy stehen, setzen Sie bitte die drei letzten Ziffern Ihrer Kundennummer bei der G.E.O. mbH ein. Lautet Ihre Kundennummer beispielsweise 14123,so ergibt sich daraus der von Ihnen einzutragende Startwert 123000. Sollten Sie Ihre Kundennummer zur Zeit nicht verfügbar haben, so können Sie diese auf einfache Art dadurch erfahren, dass Sie im Hauptfenster von GEO-Bauform zunächst den Menupunkt Hilfe und dann den Unterpunkt Info über anwählen. In der linken unteren Ecke finden Sie eine Lizenznummer, die Ihrer Kundennummer entspricht.

In der Regel ist dies ein einmaliger Vorgang. Sollten Sie jedoch, aus welchen Gründen auch immer, gezwungen sein, GEO-Bauform neu zu installieren, wird Sie das Programm gegebenenfalls erneut zur Eingabe der zuletzt vergebenen Identifikationsnummer auffordern. Bitte achten Sie dann unbedingt darauf, dass tatsächlich hier die in Ihrem Unternehmen zuletzt vergebene Nummer eingetragen wird, da sonst erhebliche Probleme beim Statistischen Landesamt auftreten können.

Damit Sie sich jederzeit einen Überblick über die von Ihnen , bzw. von der GEO-Bauform bereits vergebenen Identifikationsnummern verschaffen können, wurde unterhalb des Menupunktes Optionen des Hauptfensters der Punkt Drucke Ident-Nr. Liste aufgenommen. Wählen Sie diesen Punkt, und auf Ihrem Drucker wird eine Liste aller von Ihnen bisher vergebenen

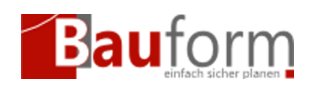

Hinweise zu den Bauformularen in Schleswig-Holstein

Identifikationsnummern mit Angabe des Projektes so wie Datum und Uhrzeit, wann die Nummer vergeben wurde, ausgegeben.